## **PROCÉDURE DE CONNEXION S2C**

Récupérer l'identifiant de votre NVR Vizeo en allant dans Système, Information, Identification de l'appareil.

## $\begin{picture}(160,10) \put(0,0){\line(1,0){10}} \put(15,0){\line(1,0){10}} \put(15,0){\line(1,0){10}} \put(15,0){\line(1,0){10}} \put(15,0){\line(1,0){10}} \put(15,0){\line(1,0){10}} \put(15,0){\line(1,0){10}} \put(15,0){\line(1,0){10}} \put(15,0){\line(1,0){10}} \put(15,0){\line(1,0){10}} \put(15,0){\line(1,0){10}} \put(15,0){\line($  $\overline{\mathbf{P}}$

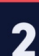

## Saisir cet identifiant dans MyVizeo 2.0

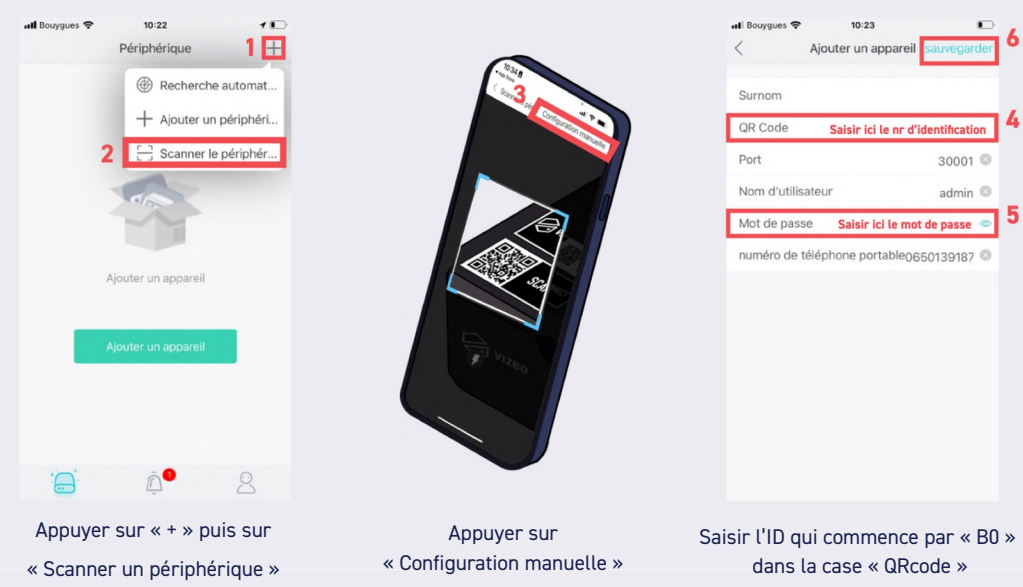

Saisir l'ID qui commence par « B0 » dans la case « QRcode » Entrer votre mot de passe Appuyer sur sauvegarder

30001<sup>©</sup>

admin  $\circledcirc$ 

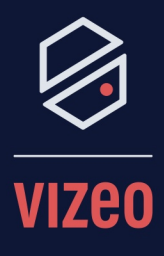

## **Matériel Nécessaire:**

- **Enregistreur Vizeo**  $\ddot{\phantom{0}}$
- **Smartphone**  $\bullet$

 $\bullet$ 

**Application MyVizeo**  $2.0$ 

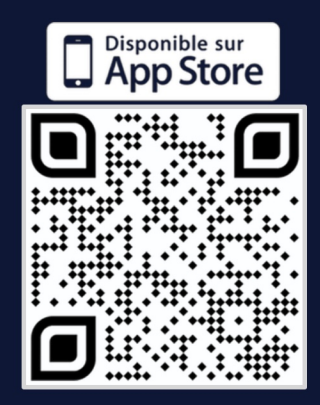

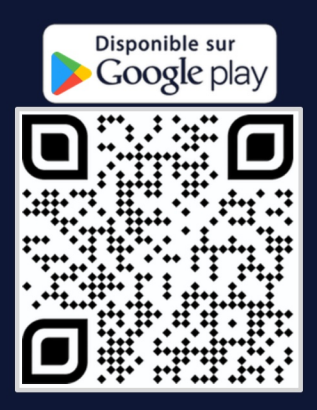

Cliquer sur votre appareil pour avoir accès à vos images

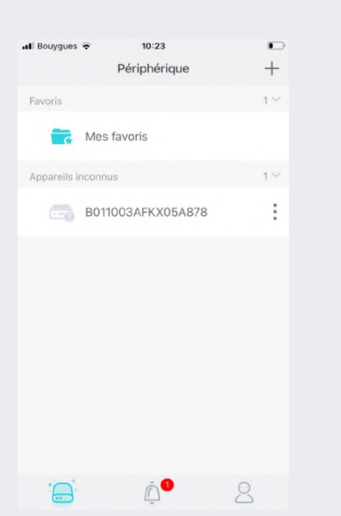

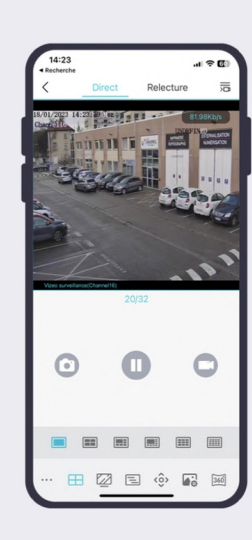

3